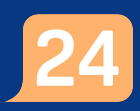

## Ställa in det globala filtret

För att ställa in det globala filtret behöver du vara inloggad i vårdgivargränssnittet Clinic i Platform24. Se separat lathund för information om hur du loggar in.

- 1. Välj den lista, exempelvis **Drop in** eller **Schemalagda besök**, i huvudmenyn till vänster som du vill arbeta i.
- 2. Klicka på fältet för **Vårdenhet, roll eller vårdpersonal** för att öppna en trädstruktur där du kan välja vilken roll och personal du vill filtrera fram.
- 3. Expandera trädstrukturen och välj den rollen du vill filtera på, exempelvis "Läkare".
- 4. Vid behov kan du kan välja flera roller och/eller specifik vårdpersonal genom att markera dessa i resursväljarens trädstruktur.
- 5. Vid behov kan du ta bort en aktuell filtrering genom att klicka på X till höger om respektive filter.

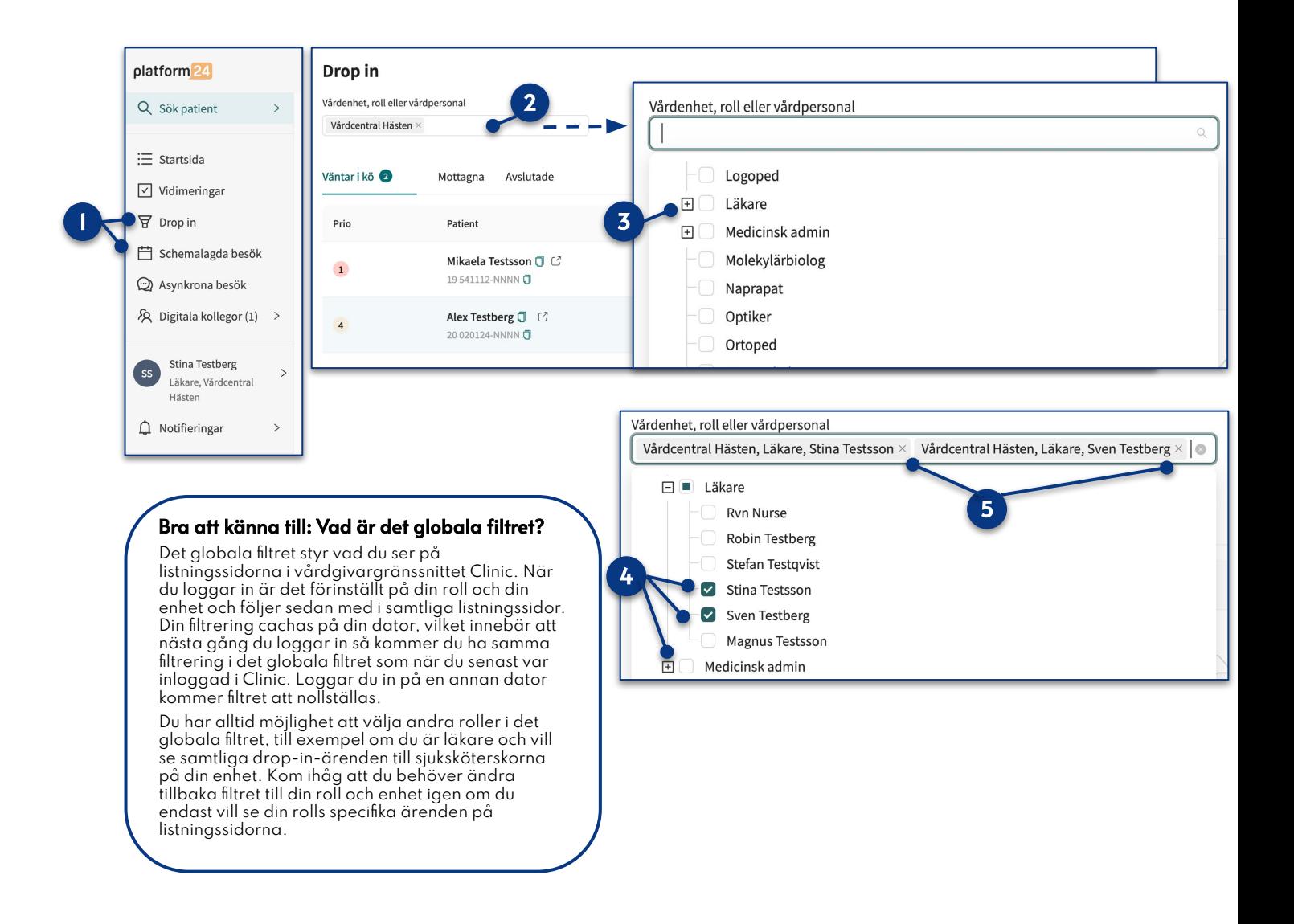

## Har du frågor? Kontakta superanvändaren på din enhet.